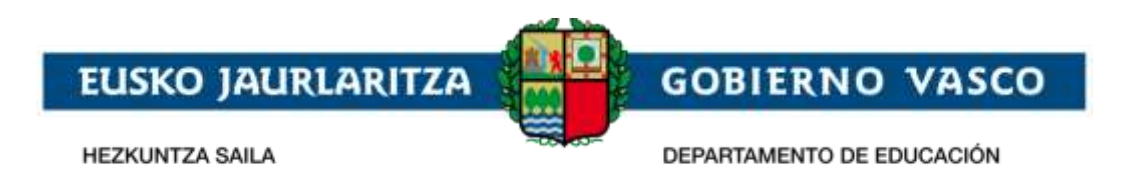

# **Ikasgunea – Familientzako eta**

## **ikasleentzako zerbitzuak**

**– Erregistro gida –**

**Urriak 2018**

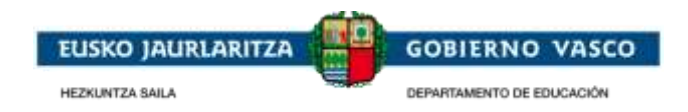

### **AURKIBIDEA**

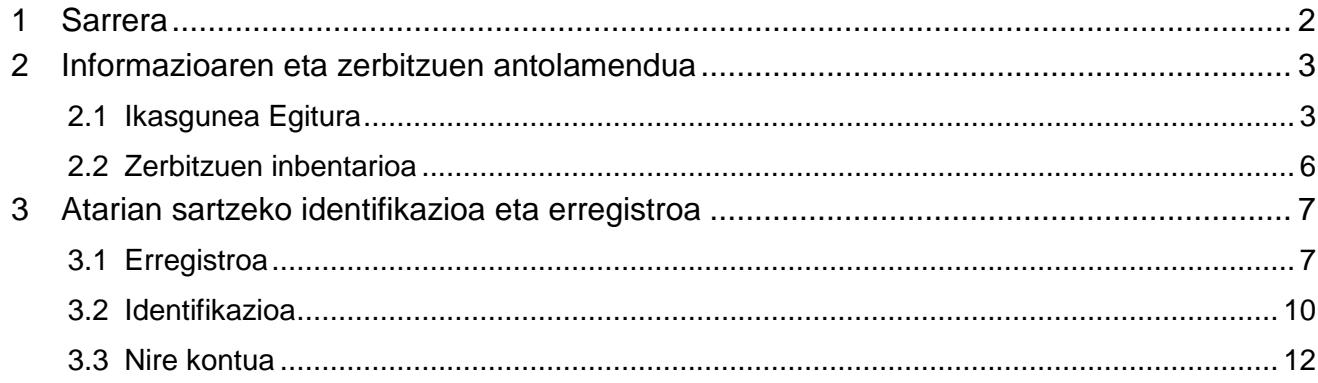

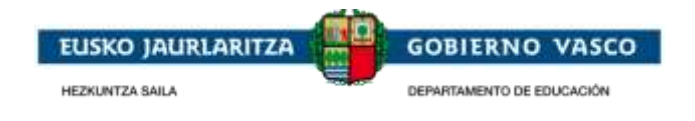

## <span id="page-2-0"></span>**1 Sarrera**

Dokumentu honek hiritarrek Familien Gunean [\(https://ikasgunea.euskadi.eus\)](https://ikasgunea.euskadi.eus/) ataria ekura dituzten zerbitzuak deskribatzen ditu. Hezkuntza Sailak ikasleei eta bere familiei daukan informazio akademikoaren sarbidea ematen die, hiritarren eta administarizaoaren arteko interrelazio gisa balio dezakeen kominikazio kanal bat emanez.

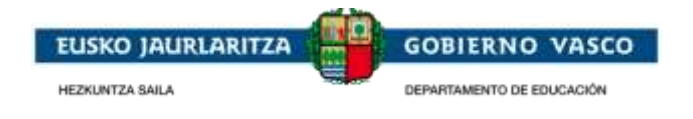

#### <span id="page-3-0"></span>**2 Informazioaren eta zerbitzuen antolamendua**

Atariak, alde batetik, izaera publikoa duen informazioa erakusten du, honetan sartzeko ez da beharrezkoa izena enatea. Bestalde, izaera pribatua duen informazioa dago eta, honetan sarbidea izateko, atarian erregistratuta egon behar da.

## <span id="page-3-1"></span>**2.1 Ikasgunea Egitura**

Jarraian, atariaren egitura deskribatuko da, non informazio eta zerbitzu gune desberdinetara sartzeko aukera ematen duen:

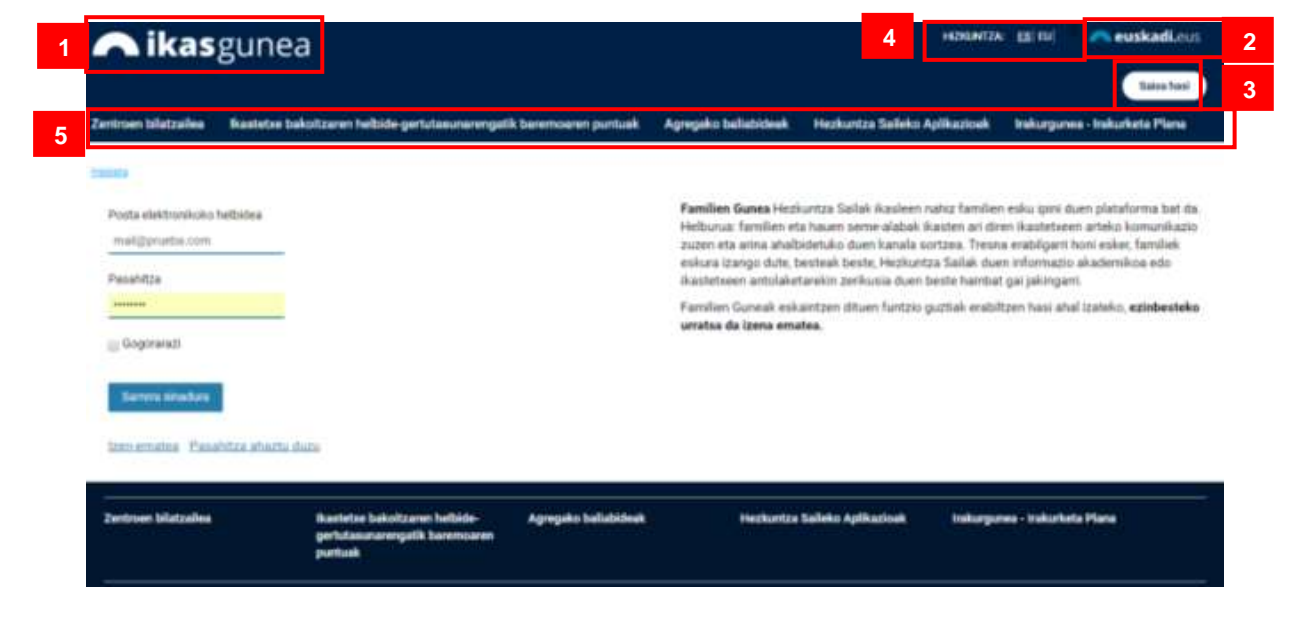

- **[1]** Atariaren logoa
- **[2]** Eusko Jaularitza ataria [www.euskadi.eus](http://www.euskadi.eus/)
- **[3]** Ikasgunea identifikatutako persona. Bi formatu desberdinak ditu:

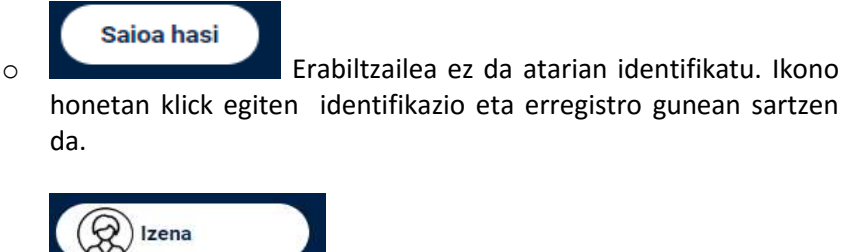

o Erabiltzailea Atarian identifikatuta dago. Erlaitza honek erakutsiko du: argazkia txikiz *(ez bada argazkiren bat eman irudi generiko bat agertuko da),* eta izena. Gune honetan klick egiten sar daitezke:

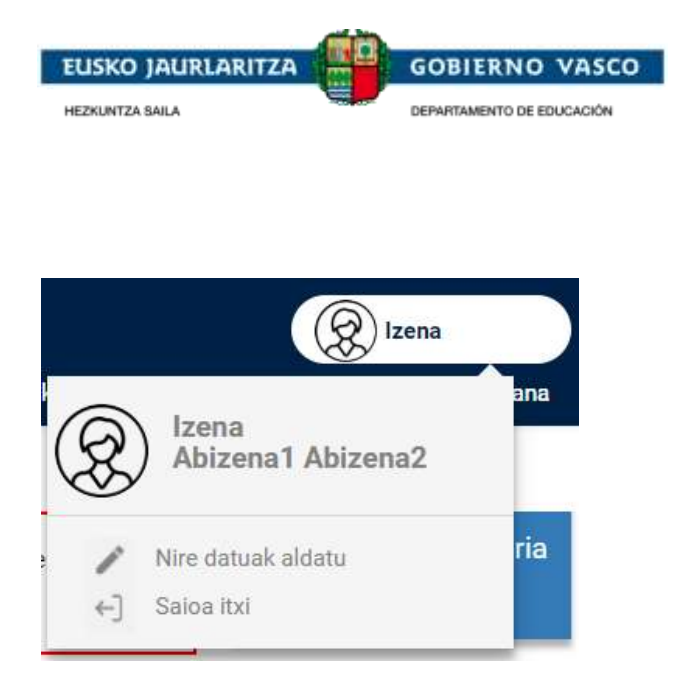

- Datu pertsonalen aldaketa
- "Saioa itxi"; Saioa bukatzeko.
- **[4]** Atariko hizkuntzak: ES gaztelania, EU euskara.
- **[5]** Atariko erlaitzak informazio publikoarekin. Ez da beharrezkoa logeatuta egotea informazio hau ikusteko.

Behin identifikazioa eginda dagoela, gune berri bat agertzen da: "**Menu gune pribatua**" (ikusi 6. puntuko irudia). Hemen identifikatuta dagoen pertsonaren informazio pribatua eta pertsonala ikusteko sarrera ematen da eta ikasle baten tutorea bada bere informazioa ere ikusten da.

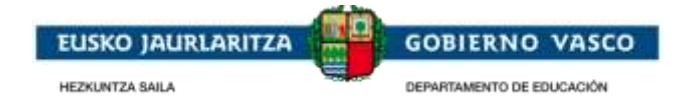

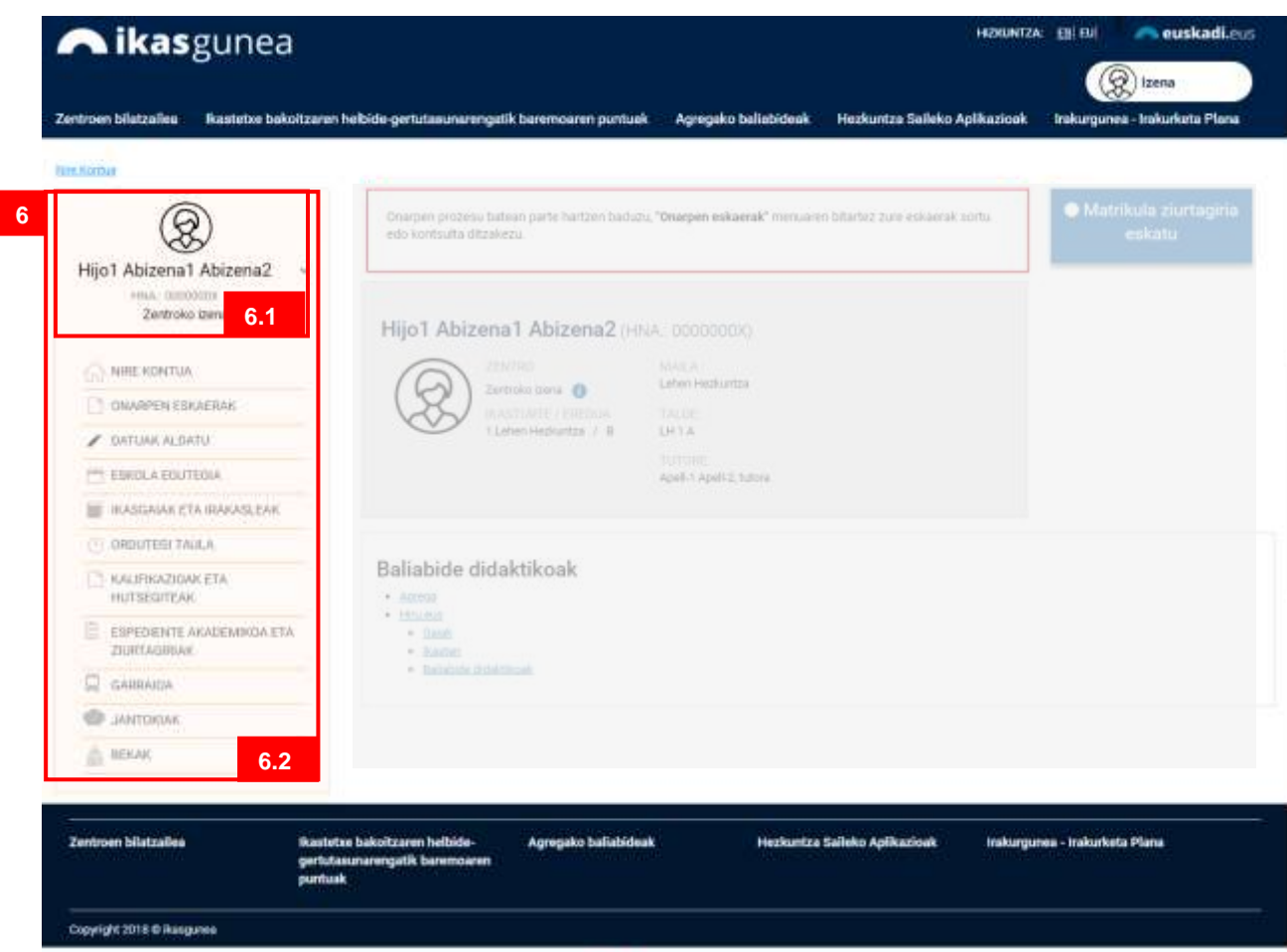

Gune honek bi atari dauzka:

- **[6.1]** Zein ikasleren datuak kontsultatzen ari garen erakusten du. Logeatuta dagoen pertsona ikaslea bada bere datu pertsonalak agertuko dira eta logeatuta dagoen persona tutorea bada, gune honekin lotutako ikaslea edukiko du. Bloke honetan ikusten diren datuak: Izena eta zein zentroan dagoen matrikulatuta ikasurte honetan.

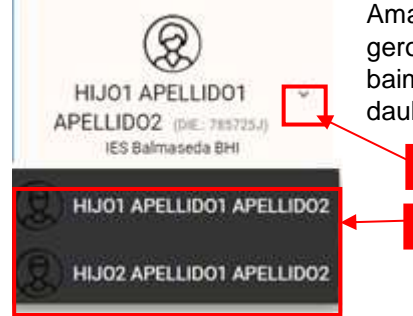

Amak edo aitak seme-alaba bat baino gehiago izanez gero (adingabeko edo adinuna euren informazioa ikateko baimenarekin) bakoitzaren infomazioa ikusteko aukera dauka bere seme/alaba izenaren gainean klikatzen.

- **[6.2]** Identifikatuta dagoen erabiltzaileak sarbidea izan dezakeen zerbitzuen zerrenda.

**1 2**

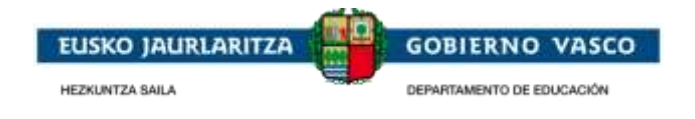

## <span id="page-6-0"></span>**2.2 Zerbitzuen inbentarioa**

Bi motatako informazioa dago:

- **Izaera publikoa duen informazioa**, sarbidea eta kontsulta ez da beharrezkoa atarian erregistratuta edo identifikatuta egotea.
- **Izaera pribatua duen informazioa**, sarbidea eta kontsulta egiteko erregistratuta eta identifikatuta egon behar da.

Informazio publikoaren barruan kontsulta dezakegu:

- Matrikula prozesuan emandako baremazio puntuak helbidearen arabera.
- Sailak dauzkan ikasgai desberdinen errekurtso didaktikoak.
- EAEko ikastetxeen bilatzailea. *(datozen egunetan argitaratuko den informazioa)*
- EAEn irakasten diren unibertsitateko titulazioen aurkitzailea. *(datozen egunetan argitaratuko den informazioa)*

Informazio pribatuaren barruan, euskal hezkuntza sisteman matrikulatutako ikasle edo ikasle baten datuak kontsultatu ditzakegu:

- Ikasleen datu pertsonalak.
- Aurtengo ikasurtea:
	- o Eskolako egutegia.
	- o Matrikulatutako irakasgaien ordutegi taula
	- o Matrikulatutako gaiak eta irakasten dituzten irakasleek.
	- o Notak eta hutsegiteak, justifikazioaren informazioa zentroara bidaltzeko aukera dago.
	- o Garraioari buruzko informazioa.
	- o Jantokiko zerbitzuaren erabilerarako egunak
- Ikasleen hezkuntza-ibilbidearen historiala eta ziurtagiri akademikoak
- 2016-2017ko ikasturtetatik eskatutako bekeei buruzko informazioa, baita bekaren egoera ere.

Horretaz gain, identifikatutako pertsona batek ikasle baten legezko tutorea bada, bere datu pertsonalak ikusi eta aldatu ahal izango ditu.

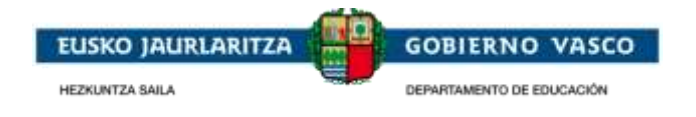

#### <span id="page-7-0"></span>**3 Atarian sartzeko identifikazioa eta erregistroa**

Atariak emandako zerbitzuen zati bat pribatua da, beraz, ataria nabigatzen duen pertsona erregistratuta eta identifikatuta egon behar da

Pertsona batek datu pribatuak kontsultatu nahi duenean behin bakarrik erregistratu behar da. Erregistro honekin erabiltzaile-kontua lortzen da Ikasgunean beti sartzeko.

Identifikazio sarrera eta Atariko erregistroa [https://ikasgunea.euskadi.eus](https://ikasgunea.euskadi.eus/) edozein

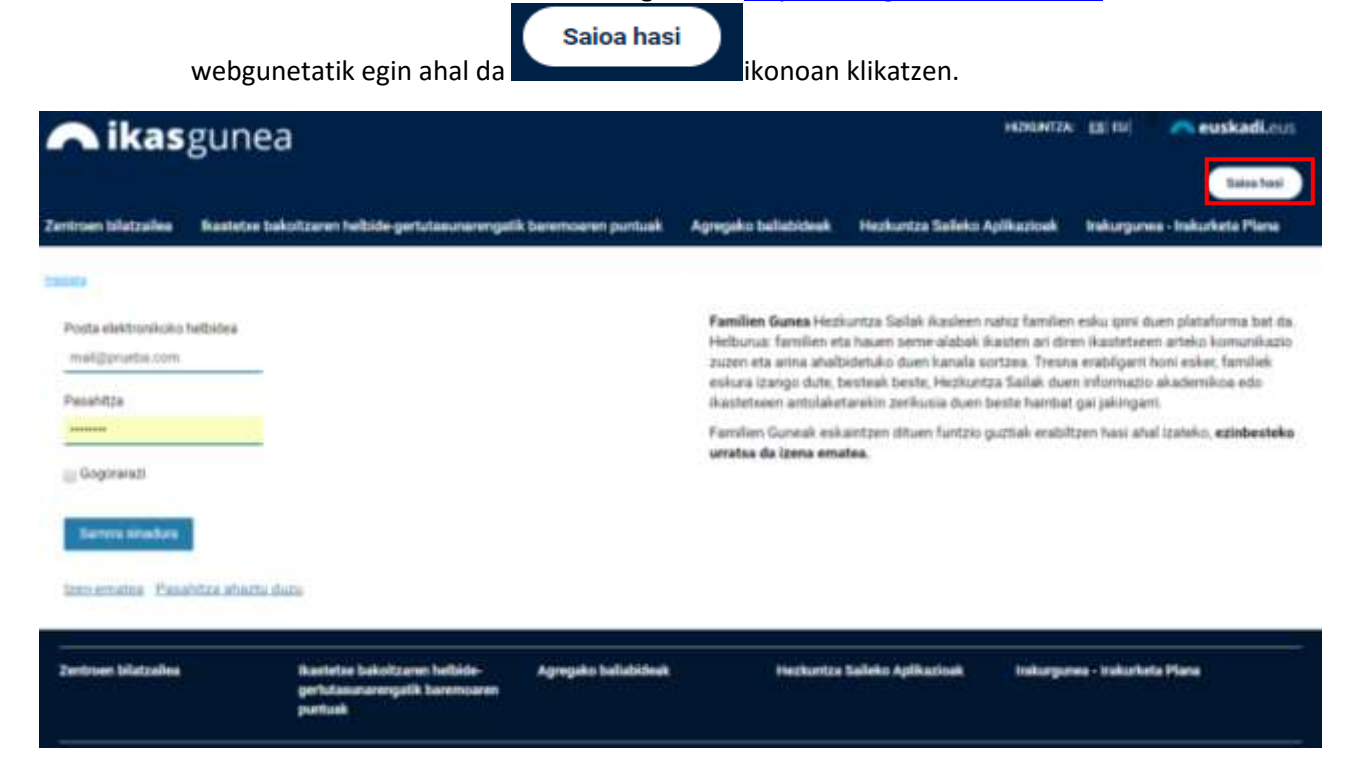

## <span id="page-7-1"></span>**3.1 Erregistroa**

Atariko identifikatzeko eta erregistratzeko orrialdetatik kontua sortzeko klik eginez erregistratzeko prozesuan sartzen da.

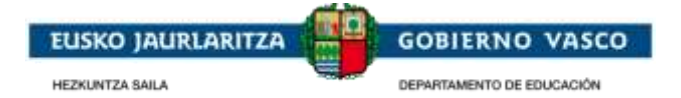

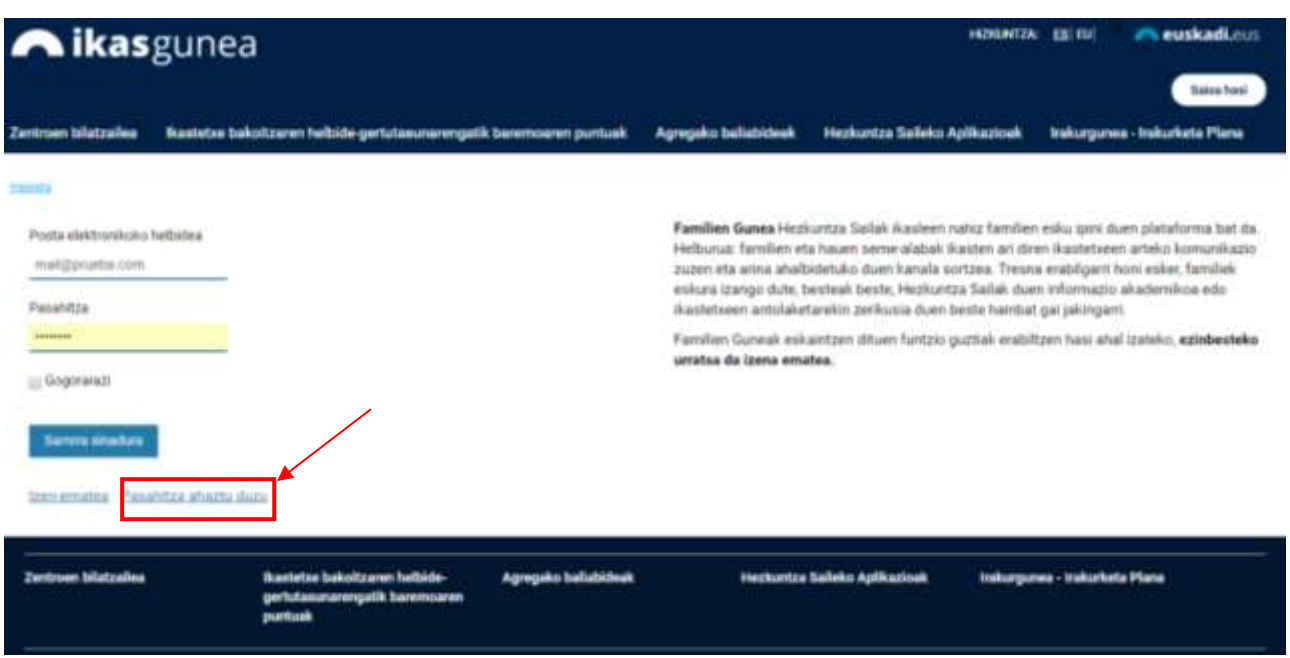

- *Aita/Ama/Legezko tutorea:* Izena eman dezakete matrikulan ikasle baten tutore legala bezala baldin badago eta:
	- o Adingabeko ikaslea da
		- edo
	- o Ikasle adindun batek bere legezko tutoreei baimena eman badie bere informazioa ikus dezaten.
- *Ikasleak:* 14 urte baino gehiagoko ikasleak eta ikastetxe batean matrukilatuta daudenak.

Bestalde, edonor erregistra daiteke norberaren ziurtagiri akademikoak kontsulta egiteko.

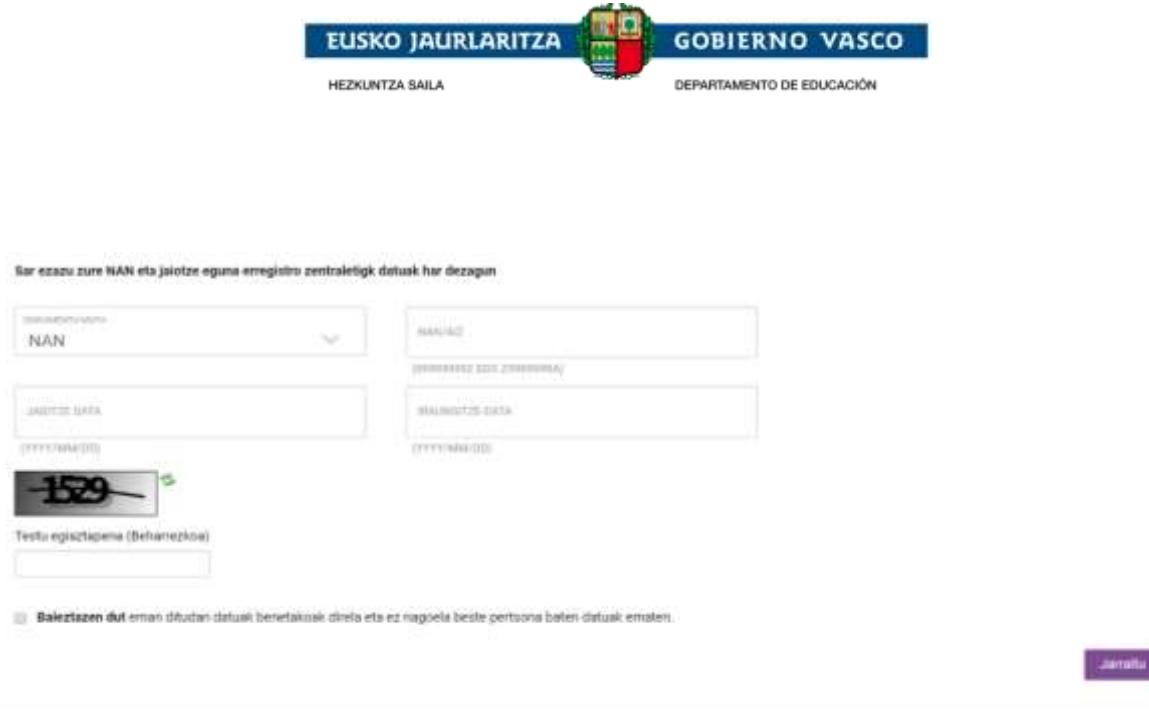

- Identifikazio dokumentuaren mota. NAN/AIZ, egoitza baimena edo HNA erabili daitezke.
	- **NAN/NIE edo egoitza baimena ez baldin badute, erabiltzailea ikastetxera joan behar da HNA eskatzera** (Hezkuntza Nortasun Agiria).
	- NAN dokumentuaren iraungitze data et jaiotze data jarri behar dira.
	- Egoitza baimena edo HNA aujkeratzen denean izena emateko, ez du iraungitze data
		- edo
			- o Adindunak bere legezko tutoreari bere informazioa ilusteko baimena eman die.
- Egiaztapenaren testua irakurezina denean, "refresh captcha" botoia sakatuz ( $\approx$ ) irudi berria sortuko da.
- Emandako datuak errealak direla eta ez dagoela beste pertsona baten lekua hartzen baieztatu behar da.

**"Jarraitu"** eman eta gero egoera hauek eman daitezke:

 Pertsona ondo identifikatu egin da eta datuak hurrengo pantaian agertzen dira.

edo

- Erregistroak errorea ematen du eta Atariak honen inguruan informazioa erakusten du:
	- Sartutako datuak ez dira zuzenak. Berrikusi dokumentuaren zenbakia zuzena dela, baita jaiotze-data eta iraungitze-data ere.
	- Ikaslea adinduna da eta ez dauka bere datuak ikusteko baimenik.
	- Bere datuak ez datoz bat ikasle baten tutore bezala.
	- Bere datuak ez datos bat ikasle bezala.
	- Ez dago sistema akademikoan erresgistratuta.

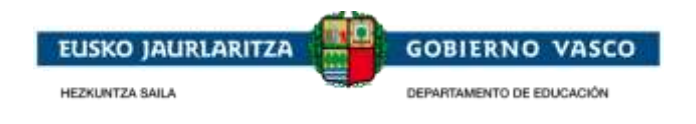

- Errorea orokorragoa bada sistemak hurrengo mesua erakusteko du:
	- Sisteman akats bat gertatu da. Saiatu geroago.

*Gomendagarria da Kudeaketa Akademikoan pertsona hauentzat dauden datuak birpasatzea erregistratzen saiatzen ari den identifikazio datuekin bat datorren baliozkotzeko.*

Behin datuak baliozkotuta daudenean, hurrengo pantaila agertuko da pertsonaren datuekin. Erabiltzaileak ezin ditu aldatu grisez agertzen diren datuak

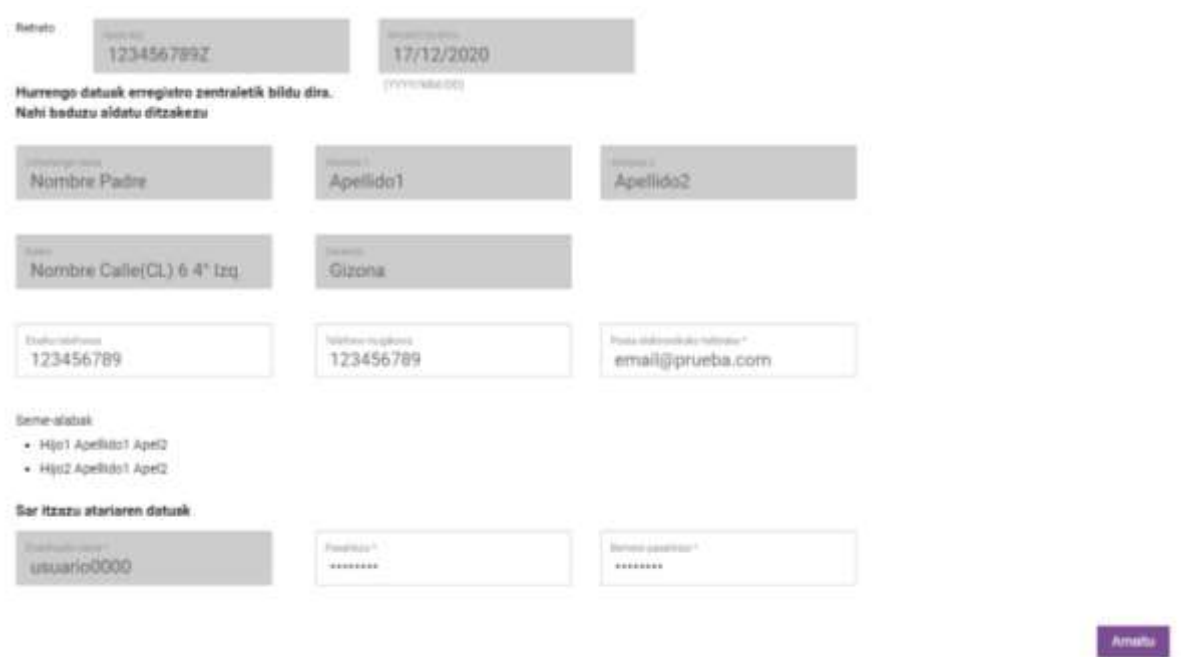

Pantaila honetan:

- **"Helbide elektronikoa"**, aukeratutako pasahitza **"Pasahitza"** eta **"Pasahitza baieztatu"**ataletan sartu behar dira. Helbide elektroniko hori plataforman logeatzeko erabiliko da eta behin alta emanda ezin izango da aldatu.
- **"Erabiltzailearen izena"** irakurtzeko datua baino ez da eta ezin izango da aldatu. Plataformak barrutik erabiltzen duen datu bat da.

**"Amaitu"** sakatuz erabiltzaileak Ikasgunean erregistratuta dago eta Identifikazio pantaiatatik logeatu ahal izan daiteke. Horretaz gain, email bat jasoko du emandako helbide elektronikoan.

## <span id="page-10-0"></span>**3.2 Identifikazioa**

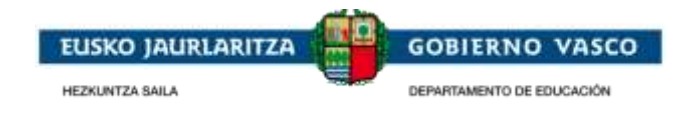

Identifikazio eta erregistro orrialdetik erabiltzaileak, bere helbide elektronikoa eta pasahitza erabiliz Atariko datu pribatuen gunean sar daiteke.

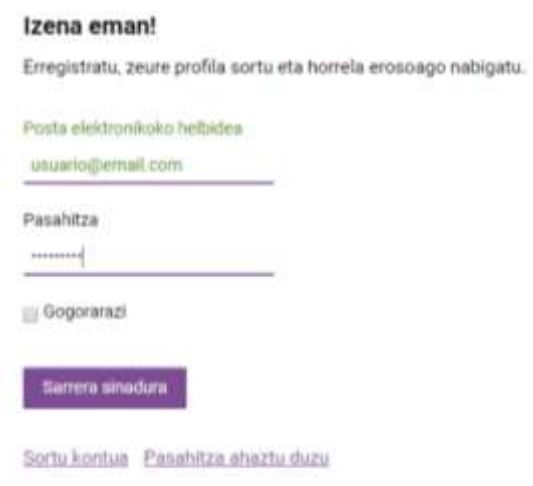

Atarian dagoeneko alta emanda baldin bada, baina pasahitza gogoratzen ez bada, **"Pasahitza ahaztu duzu"** erlaitzan kikatzen pasahitz berri bat eskura daiteke.

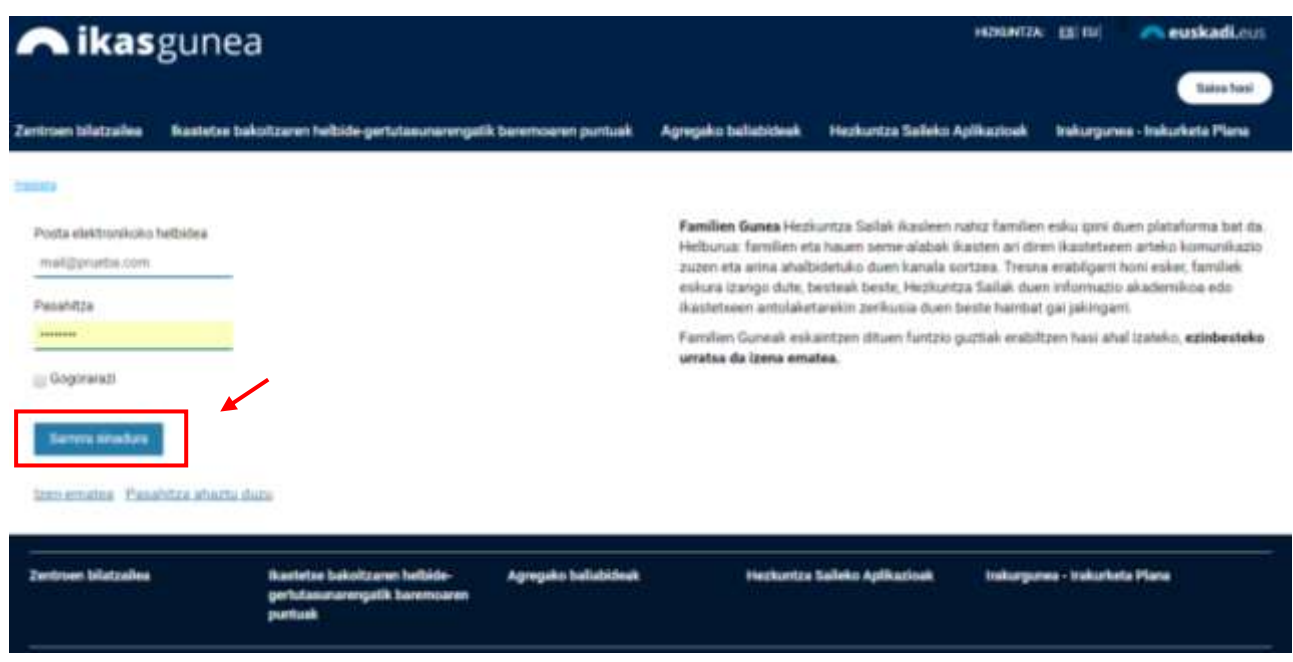

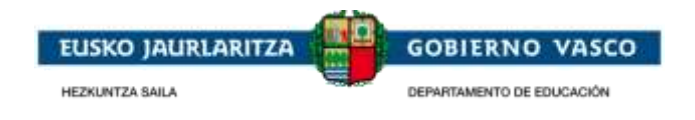

Horretarako, erabiltzaileak alta emanda dagoen helbide elektronikoa sartu behar du eta laukizuzenean agertzen den egiaztatze testua idatzi behar du. Egiaztapenaren testua irakurezina denean, "Refresh captcha" botoia sakatuz ( $\bullet$ ) irudi berria

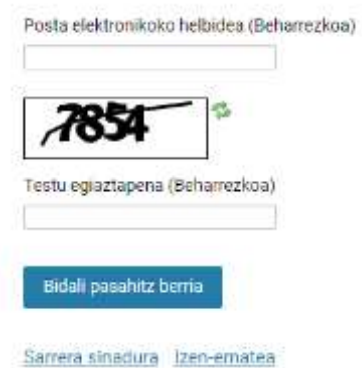

sortuko da.

Pertsonak bere posta elektronikoan Atariak sartzeko pasahitza berreskuratzeko pausuak jasoko ditu.

### <span id="page-12-0"></span>**3.3 Nire kontua**

Behin atarian identifikatuta "**Nire kontua**" orrialdea agertzen da. Hemen, kontsultatzen ari den ikaslearen datuak erakusten dira. Orrialde hau beti **"Eremu pribatuaren menua**"-tik eskuragarri egongo da.

Erregistratutako helbide elektronikoa eta pasahitza sartuz gero, erabiltzailea hurrengo pantailara sartuko da, hemen seme-alabaren informazioa (legezko tutorearentzat) edo bere informazio propioa erakustiko da (identifikatu den persona ikaslea bada).

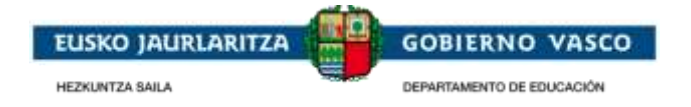

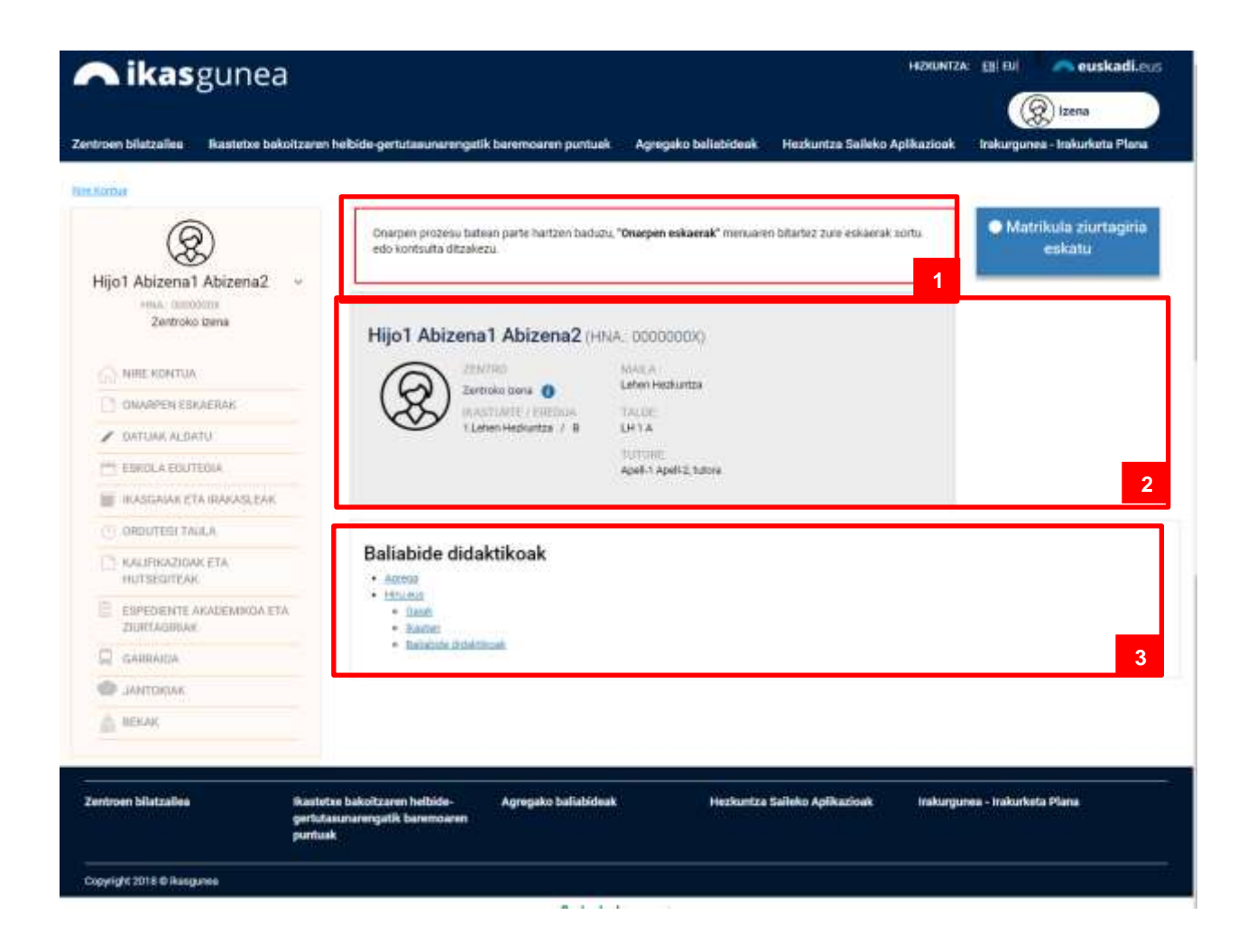

- 1. **Iragarkiak***.* Hemen familiek eta ikasleek bere zentruko edo Departamentuko oharrak jaso ditzake. *(Zentruei jakinaraziko zaie zein mekanismo jarraitu behar duten gune honetan euren familientzat*  **2** *interesgararriko oharrak argitara ditzaten)*
- 2. **Ikaslearen informazioa.** Hemen ikus dezakegu ikaslearen oinarrizko informazioa:
	- a. Joaten den zentrua ( $\bullet$  klick ematen zabalgarri bat sabalduko da zentruko informazioarekin)

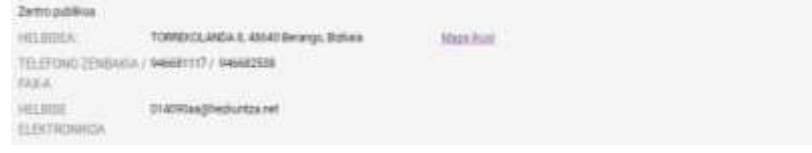

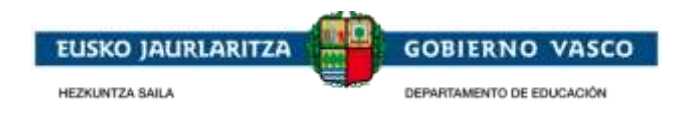

- b. Matrikulatutako Ikasturtea/Eredua eta maila
- c. Emandako taldea eta tutorea
- 3. **Baliabide didaktikoak** lotura interesgarriekin.